<span id="page-0-0"></span>[Introduction](#page-1-0) [Installing](#page-2-0) Java [Windows specificity](#page-5-0)

#### PROGRAMMING WITH JAVA  $(1/2)$  $\sim$  Tutorial for Windows and Linux  $\sim$

#### Baptiste Vergain<sup>1</sup> INFO0062 - Object Oriented Programming

2023

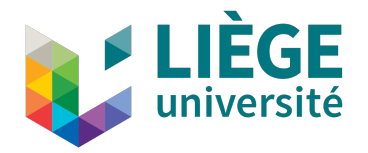

 $^1$ Greatly inspired by the work of former assistant, Jean-Franço[is G](#page-0-0)r[aile](#page-1-0)[t.](#page-0-0)  $\mathcal{B} \mapsto \mathcal{A} \ni \mathcal{A} \ni \mathcal{A} \ni \mathcal{A} \in \mathcal{A}$ 

**KORK ERKER ADAM ADA** 

<span id="page-1-0"></span>Introduction

This document provides key elements to get started with Java.

We will see how to *install* Java, and how to *compile* and *run* a Java program whether you have a Windows or a Linux Operating System (OS).

Note: To the best of my knowledge, the tutorial for Linux, should also somewhat work for MacOS.

**KORK ERKER ADAM ADA** 

#### <span id="page-2-0"></span>Installing Java (I)

The main goal of this course is to understand the concepts related to object oriented programming. For this, we use the language Java as a support.

No matter how you will program with Java, you will first have to *install* Java.

Indeed, Java programs run in virtual machines:

- They are not directly compiled into executables like C programs.
- Cf. Chapter 2, slides 31-32.

We will now see how to install a compiler (javac) and a virtual machine (java) all at once.

# Installing Java<sup>3</sup> (II)

What you want to install is the Java SE Developement Kit:

- $\bullet$  SE = Standard Edition,
- Comes with both javac and java.

Since we do not focus on the thorough mastery of Java, we will not rely on the latest version, but on Java 8:

- Java 8 can be downloaded on [Oracle's website,](https://www.oracle.com/be/java/technologies/javase/javase8-archive-downloads.html) but an account creation is required.
- the latest version<sup>2</sup> of Java is downloadable [here](https://www.oracle.com/be/java/technologies/downloads/) without an account.

You can then download the uncompressed installers, and install Java directly. Follow the steps normally, you do not have to do anything special here.

 $2$ The project will be tested with Java 8 so make sure you only use things supported by Java 8.  $3$ If you are using Linux or MacOS, you can skip this slide **KORK EXTERNE PROVIDE** 

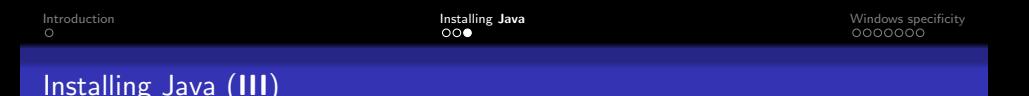

Linux users can also use the following commands to install Java:

- First check that you do not have Java already installed by issuing the following command:  $j$ avac -version If this command indicates that Command 'javac' is not found, proceed as follows
- $\bullet$  run the command sudo apt update
- $\bullet$  then, for Java 8, run the command sudo apt install openjdk-8-jdk
- $\bullet$  or for the latest release, run sudo apt install default-jdk

Note: The following steps should work for the most common Linux distributions. If for some reason the commands above do not work, make sure to contact a teaching assistant to solve the problem.

**KORKARYKERKER POLO** 

### <span id="page-5-0"></span>On Windows (I)

Under windows you actually need to perform one additional step:

- Command prompt is not initially aware of both javac and java,
- to fix this, you need to expand one environment variable of Windows,
- after updating it, both javac and java will be usable in command prompt.

**Command Prompt** 

```
Microsoft Windows [Version 10.0.19044.2486]
(c) Microsoft Corporation. All rights reserved.
C:\Users\Eviv Bulgroz>javac -version
javac 18
C:\Users\Eviv Bulgroz>
```
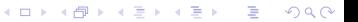

#### On Windows (II)

First of all, you need to find the location of the executables needed to use Java:

- o in this case, javac.exe and java.exe.
- it should be C:\Program Files\Java\jdk-<version>\bin
- but if not use Windows search function.

Once found, take note of the location:

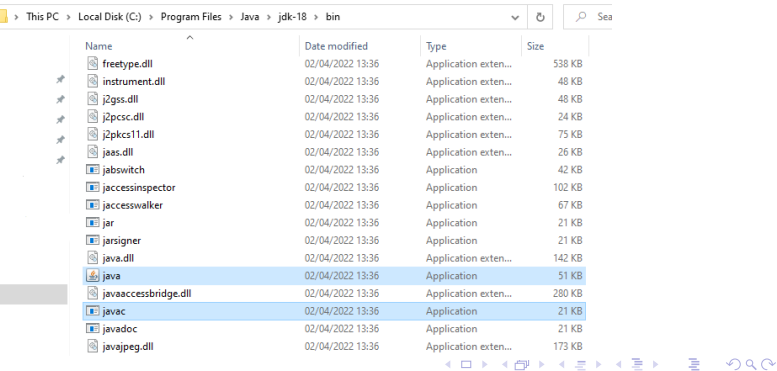

**KORKARYKERKER POLO** 

#### On Windows (III)

Now, open the Windows utility for modifying environment variables.

Using the search function should work for Windows 7 and onward.

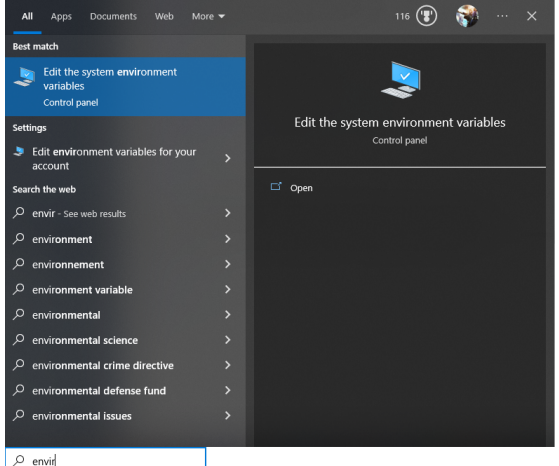

K ロ ▶ K @ ▶ K 할 ▶ K 할 ▶ | 할 | © 9 Q @

## On Windows (IV)

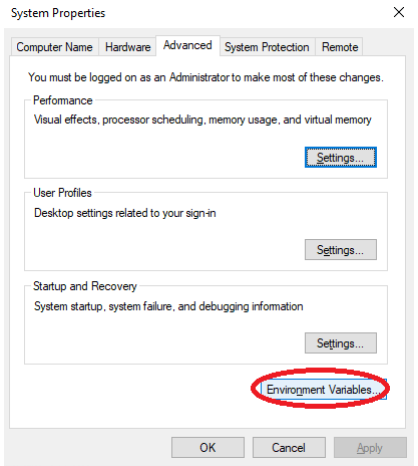

## On Windows (V)

#### Select the variable called Path in the list of System Variables and click on Edit:

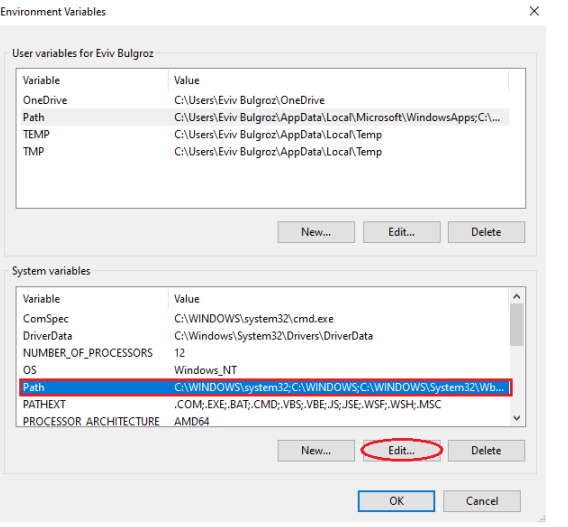

K ロ ▶ K @ ▶ K 할 ▶ K 할 ▶ | 할 | ⊙Q @

**KORK EXTERNE PROVIDE** 

### On Windows (VI)

Finally, add a new entry to the variable Path, that corresponds to the location where the executables javac.exe and java.exe are:

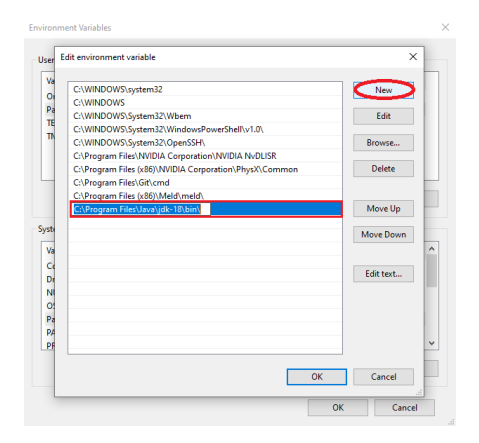

Now the Command Prompt will also look in this directory, when trying to find an executable that matches the name javac or java.

**KORK ERKER ADAM ADA** 

#### Conclusion

Now, Java should be correctly installed on your device, this ends the first part of the tutorial.

The following tutorial will guide you through compilation and execution of a simple Java program, and will get you ready for the first series of exercises.